Ascom IP-DECT Base Station (IPBS2)

Microsoft® Lync™ Server 2010

# SIP Phone Support (SPS)

# Configuration Note Connecting Ascom IP-DECT Base Station (IPBS2) to Microsoft Lync Server 2010 via SPS

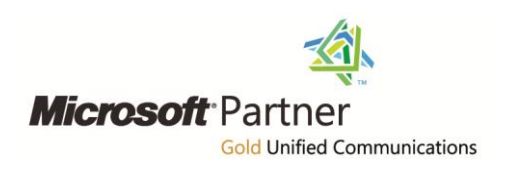

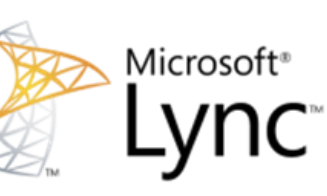

January 2013 Document # LTRT-12210

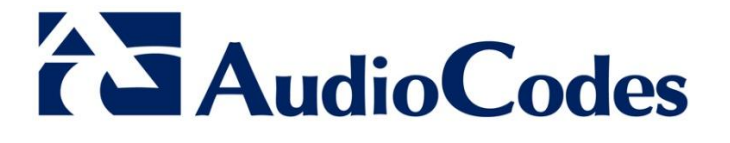

### **Table of Contents**

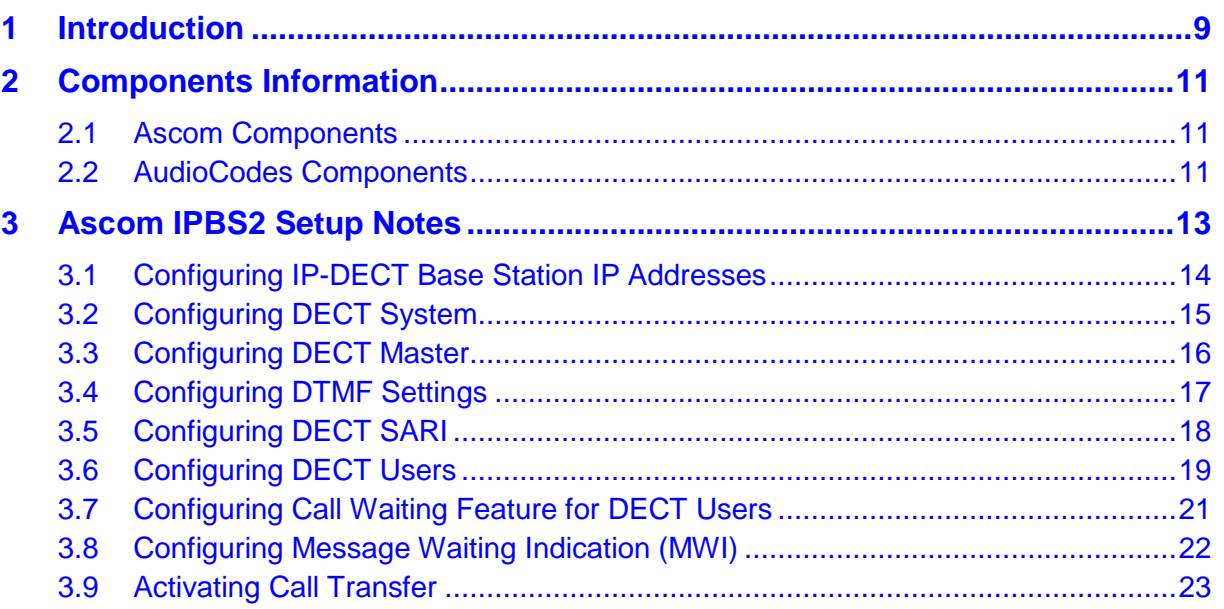

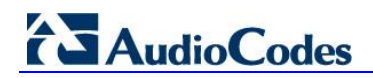

### **List of Figures**

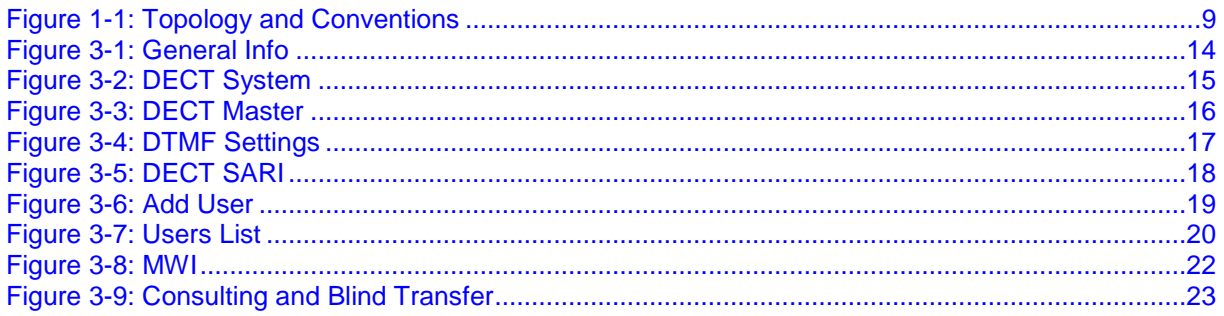

## **List of Tables**

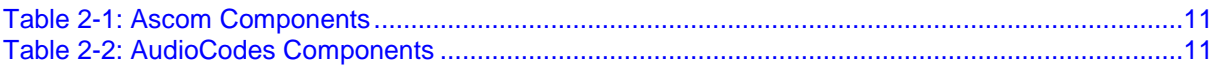

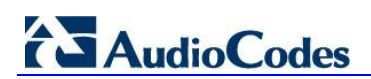

**Reader's Notes**

#### **Notice**

This document provides the guidelines for setting up Ascom IP-DECT Base Station (IPBS2) with AudioCodes' SIP Phone Server (SPS) in order to connect to Microsoft Lync 2010.

Information contained in this document is believed to be accurate and reliable at the time of printing. However, due to ongoing product improvements and revisions, AudioCodes cannot guarantee the accuracy of printed material after the Date Published, nor can it accept responsibility for errors or omissions. Updates to this document and other documents as well<br>as software files can be viewed by registered customers at as software files can be viewed by registered customers at [http://www.audiocodes.com/downloads.](http://www.audiocodes.com/downloads)

**© Copyright 2013 AudioCodes Ltd. All rights reserved**.

This document is subject to change without notice.

Date Published: January-20-2013

### **Trademarks**

AudioCodes, AC, AudioCoded, Ardito, CTI2, CTI<sup>2</sup>, CTI Squared, HD VoIP, HD VoIP Sounds Better, InTouch, IPmedia, Mediant, MediaPack, NetCoder, Netrake, Nuera, Open Solutions Network, OSN, Stretto, TrunkPack, VMAS, VoicePacketizer, VoIPerfect, VoIPerfectHD, What's Inside Matters, Your Gateway To VoIP and 3GX are trademarks or registered trademarks of AudioCodes Limited. All other products or trademarks are property of their respective owners. Product specifications are subject to change without notice.

#### **WEEE EU Directive**

Pursuant to the WEEE EU Directive, electronic and electrical waste must not be disposed of with unsorted waste. Please contact your local recycling authority for disposal of this product.

#### **Customer Support**

- **AudioCodes Support:** Customer technical support and service are generally provided by AudioCodes' Distributors, Partners, and Resellers from whom the product was purchased. For technical support for products purchased directly from AudioCodes, or for customers subscribed to AudioCodes Customer Technical Support (ACTS), contact [support@audiocodes.com.](mailto:support@audiocodes.com)
- **Ascom Support:** Technical support for the Ascom IP DECT product can be obtained through your local Ascom supplier. Contact Ascom global technical support: Email: [support@ascom.se](mailto:support@ascom.se) or Help desk: +46 31 559450.

#### **Documentation Feedback**

AudioCodes continually strives to produce high quality documentation. If you have any comments (suggestions or errors) regarding this document, please fill out the Documentation Feedback form on our Web site at [http://www.audiocodes.com/downloads.](http://www.audiocodes.com/downloads) Your valuable feedback is highly appreciated.

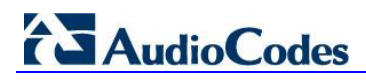

### **Related Documentation**

#### **Manual Name**

SPS Web Admin User Guide

Installation and Operation Manual IP-DECT Base Station and IP-DECT Gateway (software version 5.1.x)

## <span id="page-8-0"></span>**1 Introduction**

This document describes the configuration guidelines required to setup the Ascom IP-DECT Base Station (IPBS2) with Microsoft Lync 2010 via AudioCodes' SIP Phone Server (SPS).

The objective of this configuration note is to assist with the required integration of the Ascom IPBS2 with the AudioCodes SPS. For a comprehensive setup of the Ascom IPBS2, refer to the Ascom IPBS2 manual.

This document does not include any Microsoft Lync 2010 configuration. The Ascom IPBS2 user on the SPS does not require any special configuration on the SPS. For more information on the SPS configuration, refer to the *SPS Web Admin User Guide*.

It is assumed that users are already defined in the Microsoft Lync 2010 environment and AudioCodes SPS Server.

This document is intended for IP-DECT Installation Engineers or Microsoft Lync Partners who are installing Ascom IP-DECT Base Station in front of AudioCodes SPS.

The standard architecture is illustrated in the figure below:

<span id="page-8-1"></span>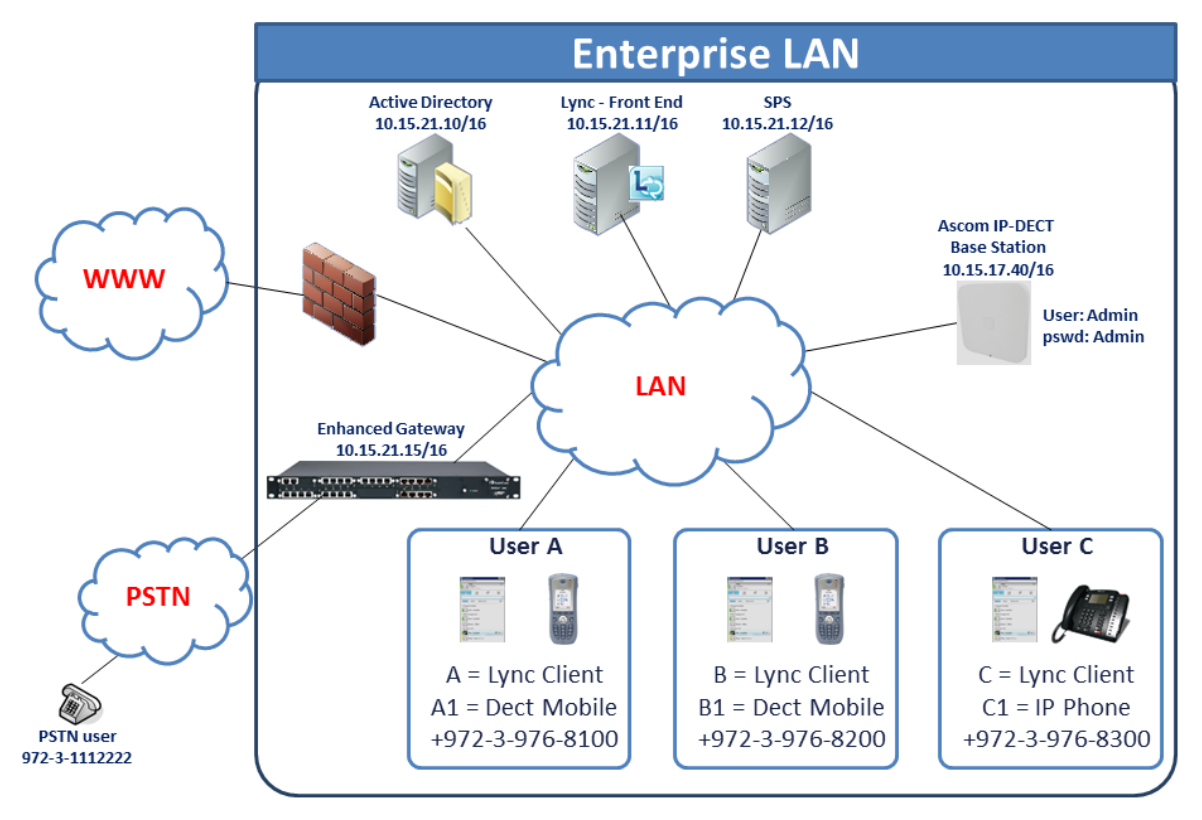

**Figure 1-1: Topology and Conventions**

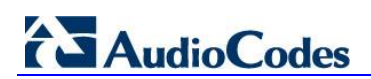

**Reader's Notes**

## <span id="page-10-0"></span>**2 Components Information**

## <span id="page-10-1"></span>**2.1 Ascom Components**

#### **Table 2-1: Ascom Components**

<span id="page-10-3"></span>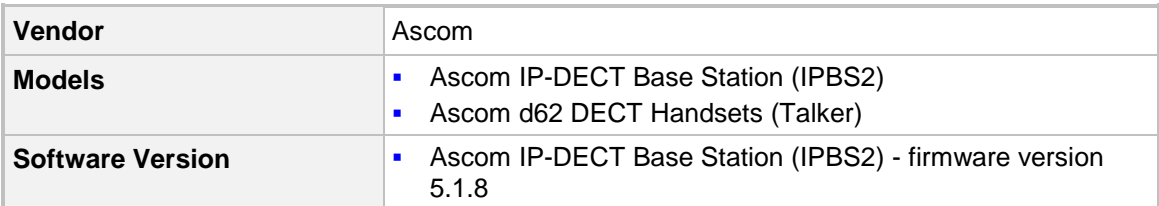

## <span id="page-10-2"></span>**2.2 AudioCodes Components**

#### **Table 2-2: AudioCodes Components**

<span id="page-10-4"></span>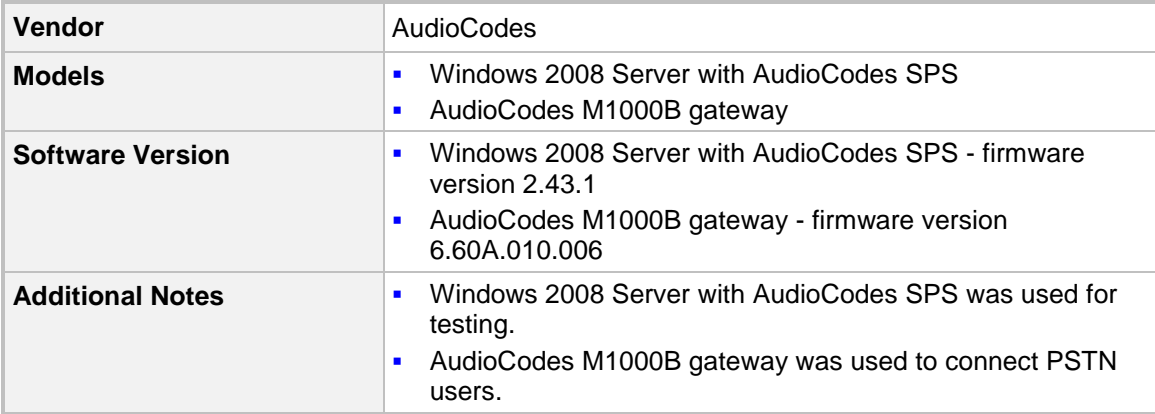

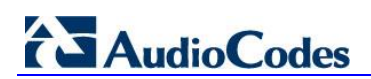

**Reader's Notes**

## <span id="page-12-0"></span>**3 Ascom IPBS2 Setup Notes**

This section provides guidelines for configuring the Ascom IP-DECT Base Station. These guidelines are based on the setup example illustrated in [Figure 1-1: Topology.](#page-8-1)

All configurations were performed according to the document *Installation and Operation Manual IP-DECT Base Station and IP-DECT Gateway (software version 5.1.x)*.

### <span id="page-13-0"></span>**3.1 Configuring IP-DECT Base Station IP Addresses**

This section describes how to configure the IP address of the IP-DECT Base Station.

- **To configure IP addresses:**
- **1.** Change the IP-DECT IP address according to your network topology.

Refer to Section 8.2.2 of the *Installation and Operation Manual IP-DECT Base Station and IP-DECT Gateway (software version 5.1.x)* document.

**2.** After you have changed the IP address, verify in the Info screen (**Configuration** > **General > Info)** that the configuration was successful (as shown in the screen below).

<span id="page-13-1"></span>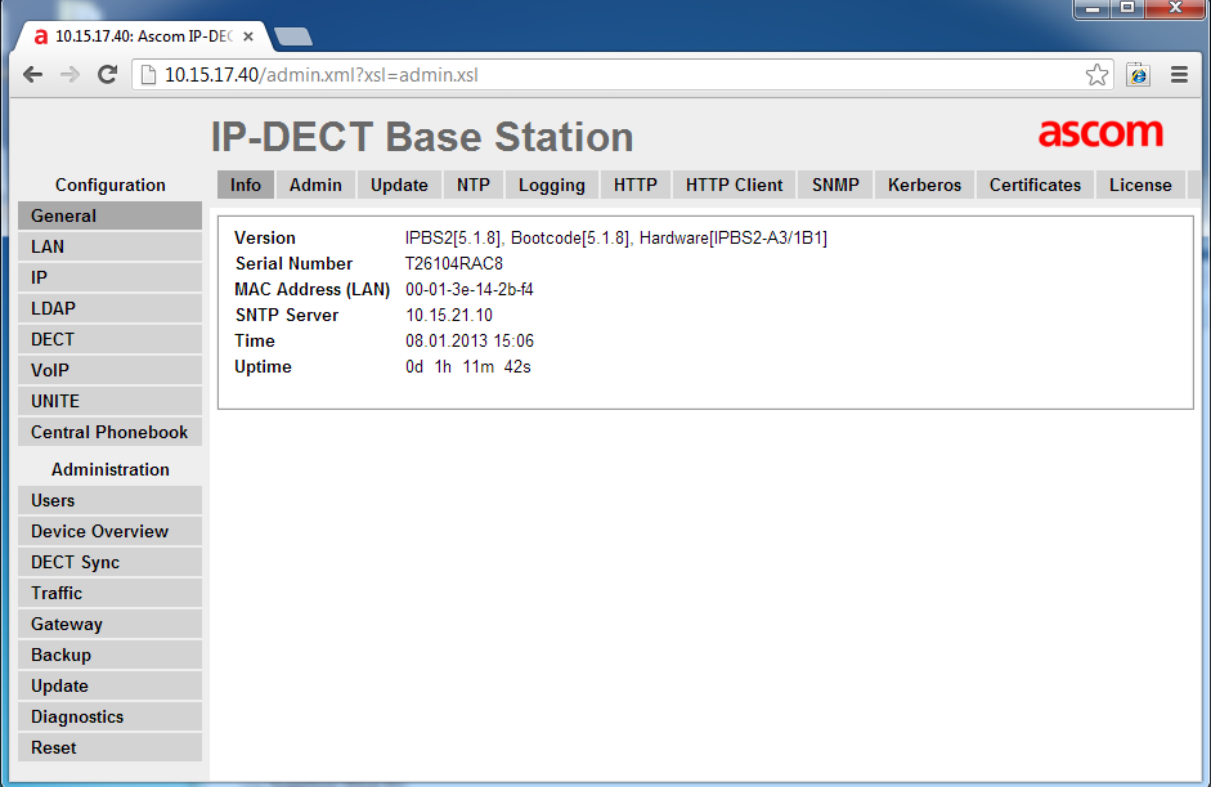

#### **Figure 3-1: General Info**

## <span id="page-14-0"></span>**3.2 Configuring DECT System**

This section describes how to configure the DECT System.

#### **To configure the DECT system:**

■ Open the DECT System screen (**Configuration** > DECT > System) and configure the DECT system as described in Sections 8.5.1 – 8.5.11 of the *Installation and Operation Manual IP-DECT Base Station and IP-DECT Gateway (software version 5.1.x)*  document.

The screen below shows the Ascom IPBS2 configuration of the DECT System. Note that the password (''123456'' in example below) is used for the handset's subscription.

<span id="page-14-1"></span>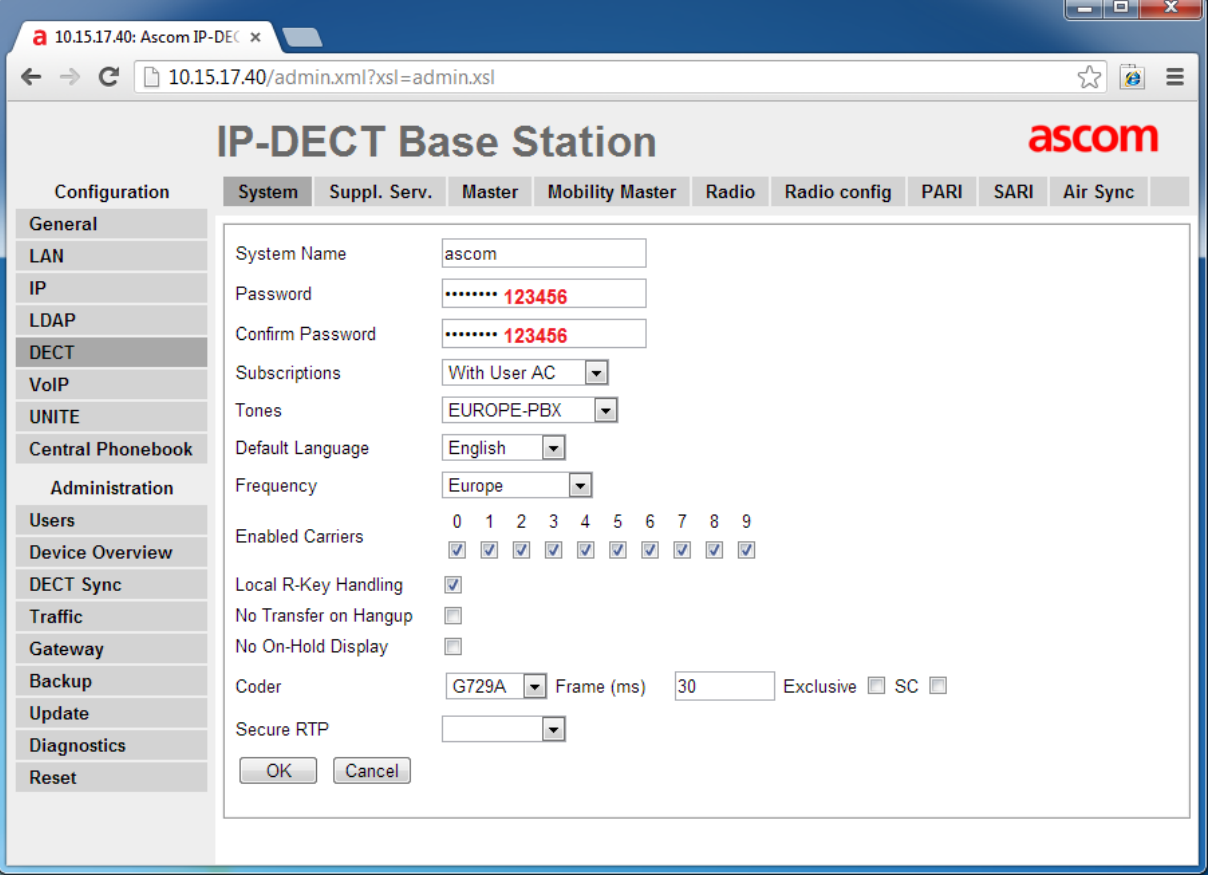

**Figure 3-2: DECT System**

# **AudioCodes**

## <span id="page-15-0"></span>**3.3 Configuring DECT Master**

This section describes how to configure the DECT Master.

- **To configure DECT Master:**
- **1.** Open the DECT Master screen (**Configuration** > **DECT** > **Master**).
- **2.** Configure the 'Proxy' parameter with the IP address of the SPS.
- **3.** Optionally configure the 'Domain' parameter with the Microsoft Lync Domain Name.

#### **Figure 3-3: DECT Master**

<span id="page-15-1"></span>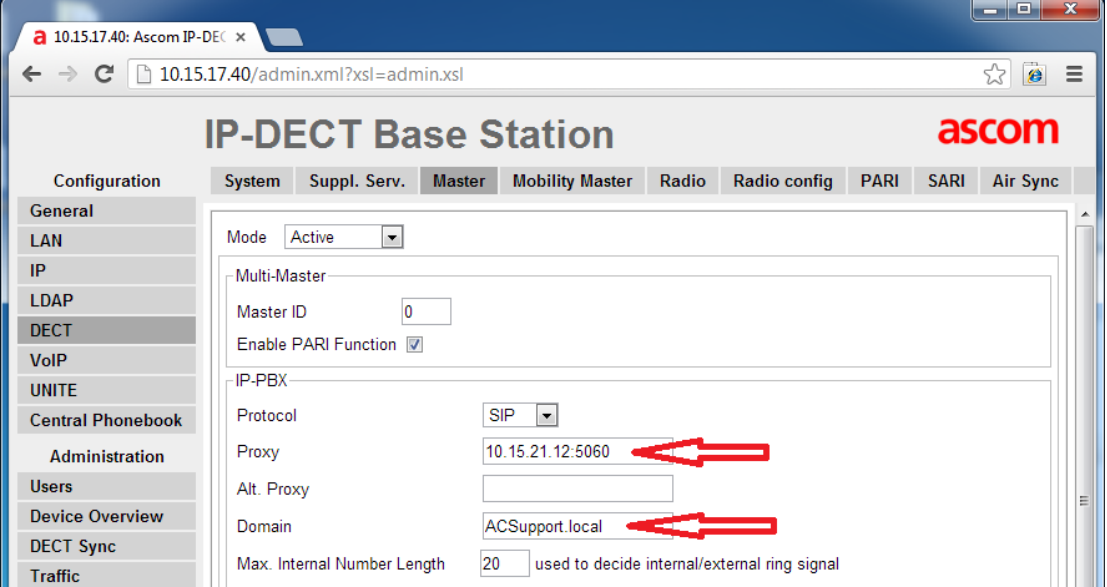

For detailed configuration of the DECT Master, refer to Sections 8.5.13 and 8.5.14 of the *Installation and Operation Manual IP-DECT Base Station and IP-DECT Gateway (software version 5.1.x)* document.

### <span id="page-16-0"></span>**3.4 Configuring DTMF Settings**

This section describes how to configure different DTMF settings.

- **To configure DTMF:**
- **1.** Open the DECT Master screen (**Configuration** > **DECT** > **Master**).
- **2.** Configure the appropriated DTMF settings.

**Figure 3-4: DTMF Settings**

<span id="page-16-1"></span>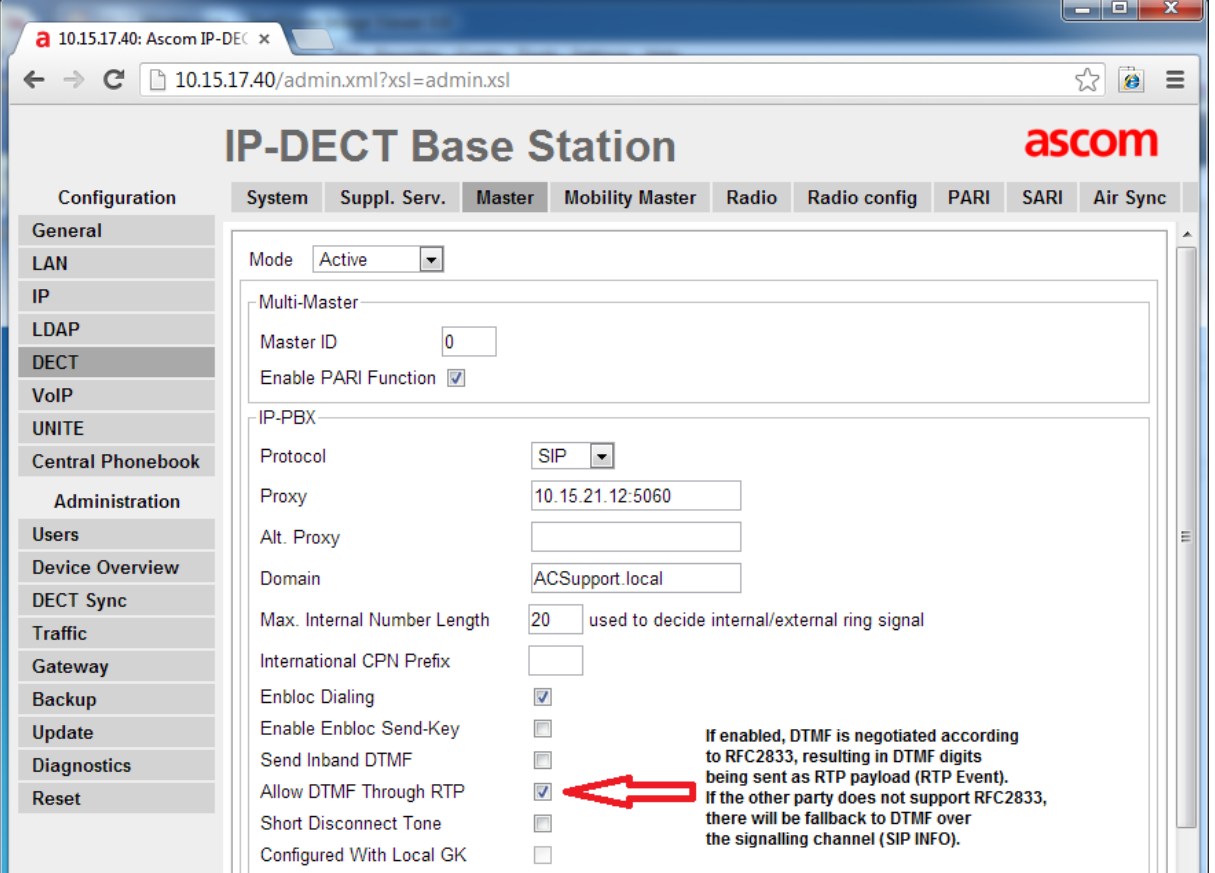

For detailed configuration of the DTMF Settings, refer to Sections 8.5.16 (paragraph 10) of the *Installation and Operation Manual IP-DECT Base Station and IP-DECT Gateway (software version 5.1.x)* document.

# **AudioCodes**

## <span id="page-17-0"></span>**3.5 Configuring DECT SARI**

This section describes how to configure the DECT SARI.

- **To configure DECT SARI:**
- **1.** Open the SARI screen (**Configuration** > **DECT** > **SARI**) and enter the appropriate SARI value.

For more information, refer to Section 8.5.26 of *Installation and Operation Manual IP-DECT Base Station and IP-DECT Gateway (software version 5.1.x)* document.

#### **Figure 3-5: DECT SARI**

<span id="page-17-1"></span>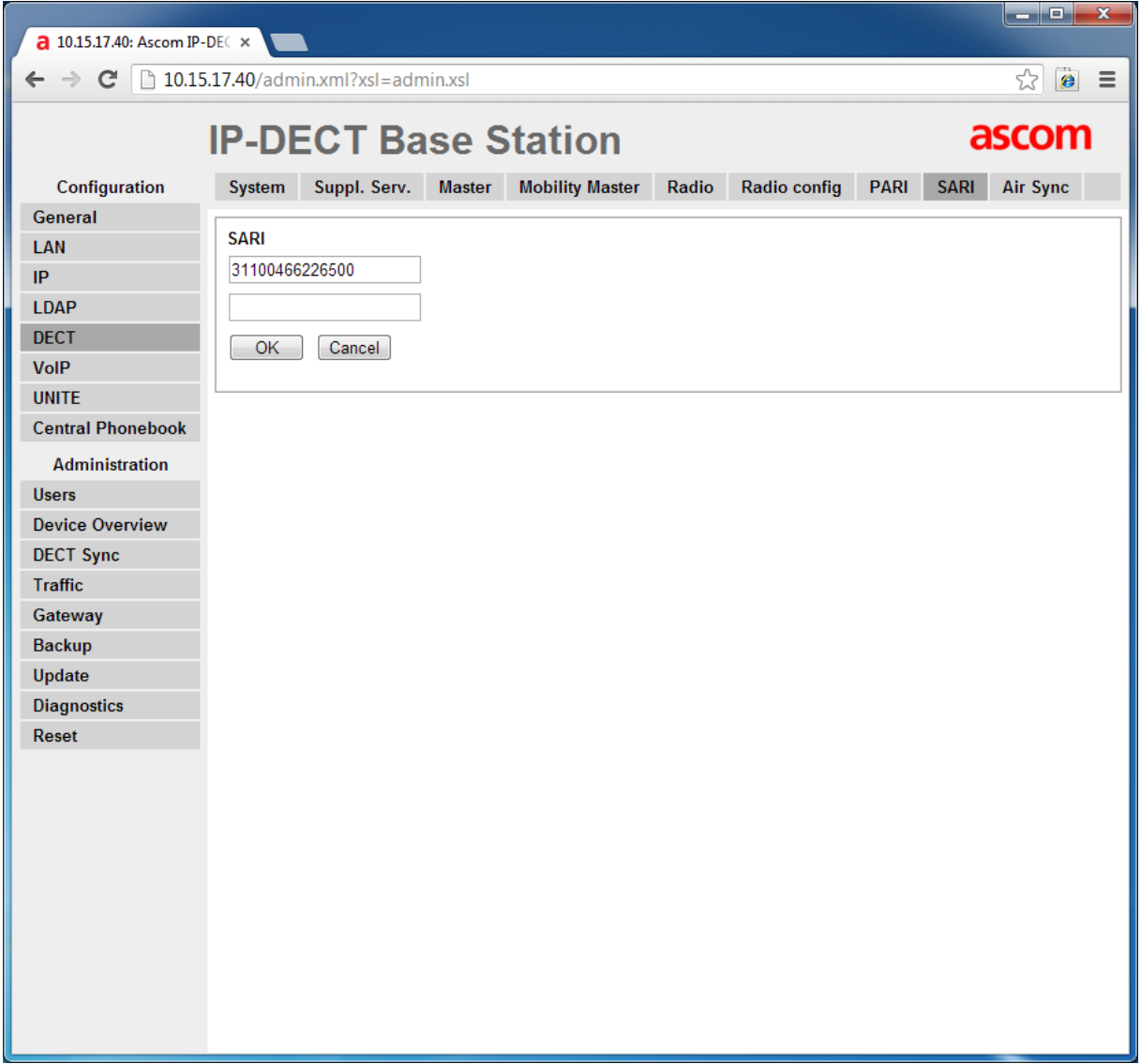

### <span id="page-18-0"></span>**3.6 Configuring DECT Users**

The DECT users should be pre-defined in the Microsoft Lync 2010 environment as well as in the SPS. The 'Name' and 'Auth.Name' parameters should be configured identically to the Microsoft Lync 2010 definition.

The procedure in this section describes the 'Add User' step in the Ascom IPBS2. The complete procedure is described in Section 7.13 of *Installation and Operation Manual IP-DECT Base Station and IP-DECT Gateway (software version 5.1.x)* document.

- **To configure users:**
- **1.** Open the Users page (**Administration** > **Users**).
- <span id="page-18-1"></span>**2.** Click the **new** button; the following screen is displayed:

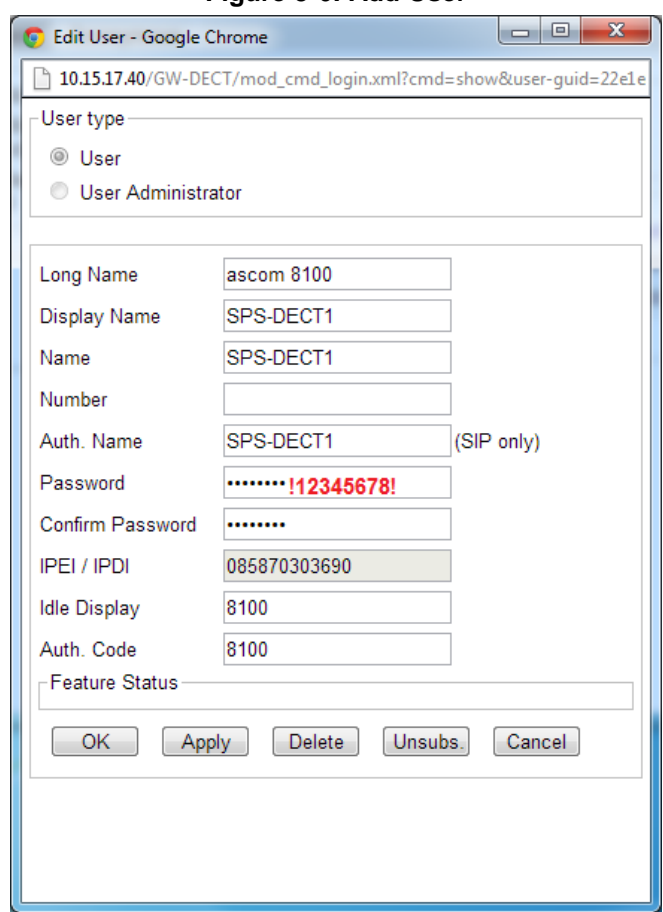

#### **Figure 3-6: Add User**

# **AudioCodes**

- **3.** In the password field of the user, enter the user password as defined for this user in the SPS (''12345678'' in the example above).
- **4.** Define as many users as required using the respective passwords defined in the SPS.
- **5.** After you have defined all users, go to **Administration** > **Users** and click the **show** button to view all defined users and their respective statuses.

<span id="page-19-0"></span>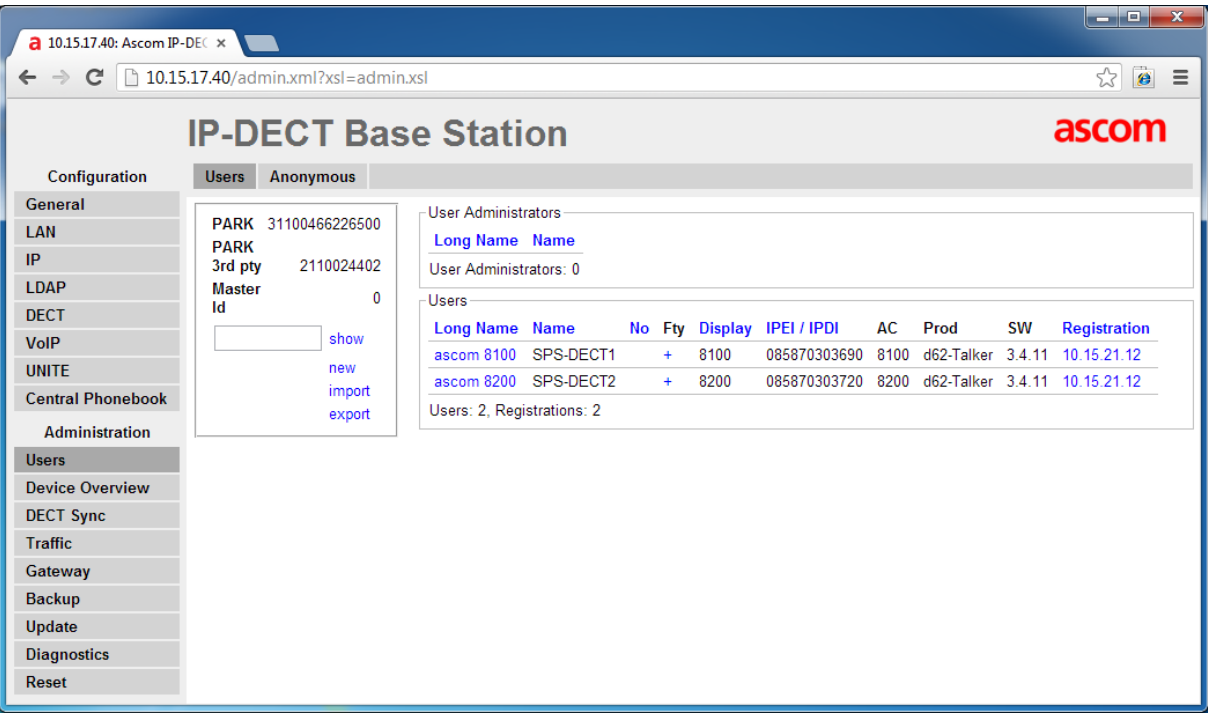

#### **Figure 3-7: Users List**

### <span id="page-20-0"></span>**3.7 Configuring Call Waiting Feature for DECT Users**

This section describes how to activate and use the Call Waiting Feature on the Ascom IPBS2 handset.

- **To activate the Call Waiting feature for the DECT user:**
- **1.** Open the Users page (**Administration** > **Users**).
- **2.** Click the **show** button to display a list of all users.
- **3.** Select the **+** button for a specific user and select the **Call Waiting** feature.
- **4.** Open the 'Suppl.Serv' page (**DECT** > **Suppl.Serv**) and note the key sequence for activating the Call Waiting feature.
- **To answer the second incoming call:**
- On the DECT handset, press the **R** button and then the **2** button. This key combination (**R**+**2**) is used for switching between calls.

## <span id="page-21-0"></span>**3.8 Configuring Message Waiting Indication (MWI)**

This section describes how to configure the Message Waiting Indication (MWI) Feature in the Ascom IPBS2.

- **To activate the Message Waiting Indication feature for the DECT user:**
- **1.** Open the 'Suppl.Serv' page (**DECT** > **Suppl.Serv**)
- **2.** For '**MWI Mode**' parameter drop-box, choose '**User dependent notify number**'
- **3.** In '**MWI Interrogate Number**' parameter, configure the subscriber number, as defined extension of specific user in the Lync

<span id="page-21-1"></span>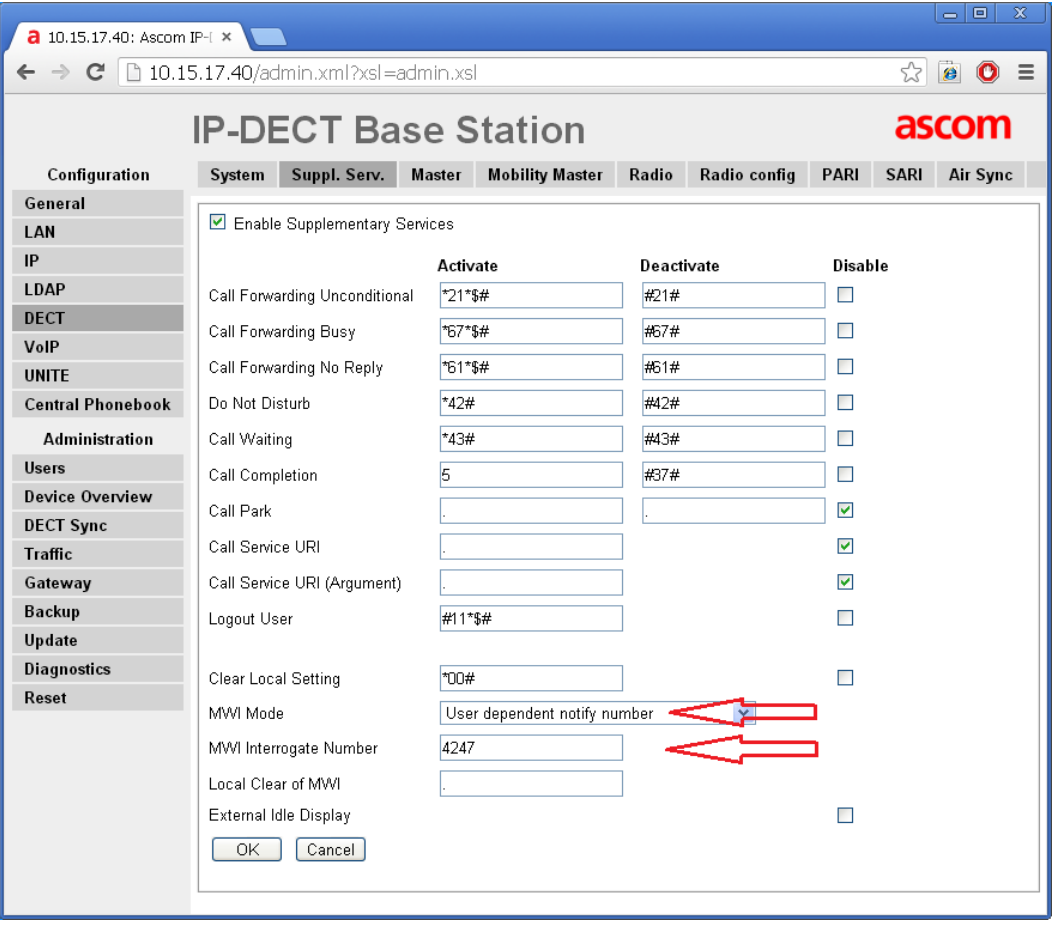

**Figure 3-8: MWI**

For detailed configuration of the MWI, refer to Sections 8.5.12 of the *Installation and Operation Manual IP-DECT Base Station and IP-DECT Gateway (software version 5.1.x)*  document.

### <span id="page-22-0"></span>**3.9 Activating Call Transfer**

This section describes how to activate and use the Consulting and Blind Transfer in Ascom IPBS2.

- **To activate the Consulting and Blind Transfer Features:**
- **1.** Open the DECT Master page (**Administration** > **DECT** > **Master**).
- **2.** Select the **Enbloc Dialing** option.
- **3.** Set the 'Hold Signaling' parameter to ''sendonly with 0.0.0.0''.

#### **Figure 3-9: Consulting and Blind Transfer**

<span id="page-22-1"></span>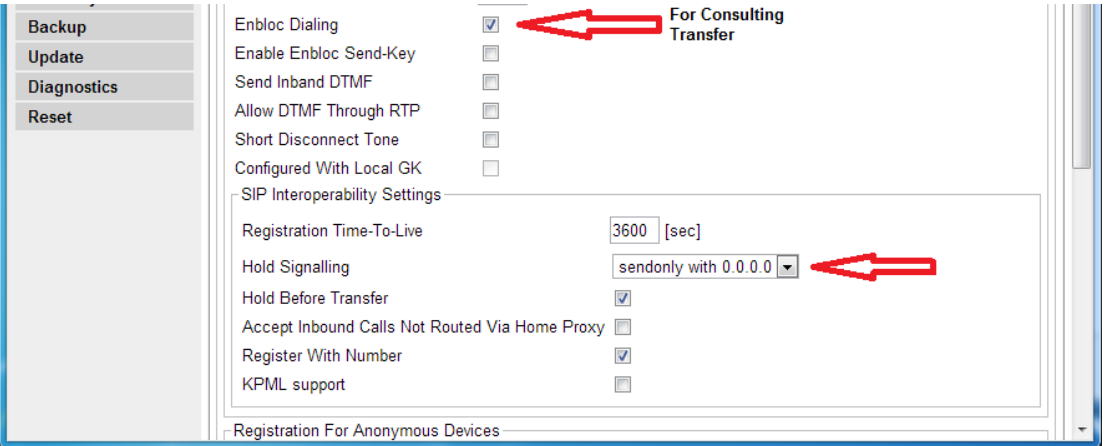

#### **To perform Consulting Transfer:**

- **1.** Setup the first call between DECT users.
- **2.** On the DECT handset, press the **R** button; a dial tone is received and the first call is placed on hold.
- **3.** Type the destination of the second call and wait. After five seconds the call is established.
- **4.** After the second call is established, press the **R** button, and then the **4** button to transfer the call on hold to an ongoing call.
- **To perform Blind Transfer:**
- **1.** Setup the first call between DECT users.
- **2.** For one of the users, press the **R** button twice (RR).
- **3.** Dial the new destination, specifying # at the end. The call is transferred to the dialed number.

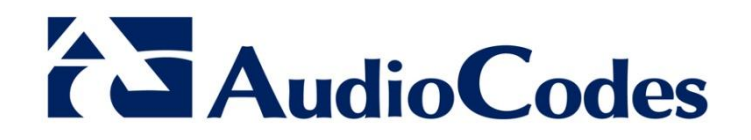

# Configuration Note

[www.audiocodes.com](file://NETAPP1/Documentation/Shared_Doc/Brad/Interop/Bell%20Canada/www.audiocodes.com)